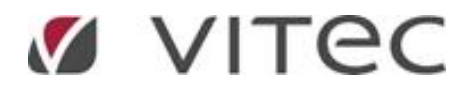

# Objektbeskrivning och mäklarjournal

Vitec har lagt in förslag på objektbeskrivning och mäklarjournal. Inga dokument följer med programmet, mallarna finns på Vitec Server. Kompletteringar/förändringar görs av den/de som är dokumentansvariga hos er.

# HÄMTA MALLARNA FRÅN VITEC TILL ERT VITEC ONLINE

Första steget är att hämta mallarna till ert Vitec Online. Detta gör den som är dokumentansvarig hos er.

Gå in i **dashboarden för Inställningar** och välj **Dokumentmallar** och därefter **Importera**.

I dialogen för att hämta mallar väljer du att hämta levererade mallar. Markera därefter de mallar som du vill importera. Tryck slutligen på **Importera** för att få in mallarna i ert Vitec Online:

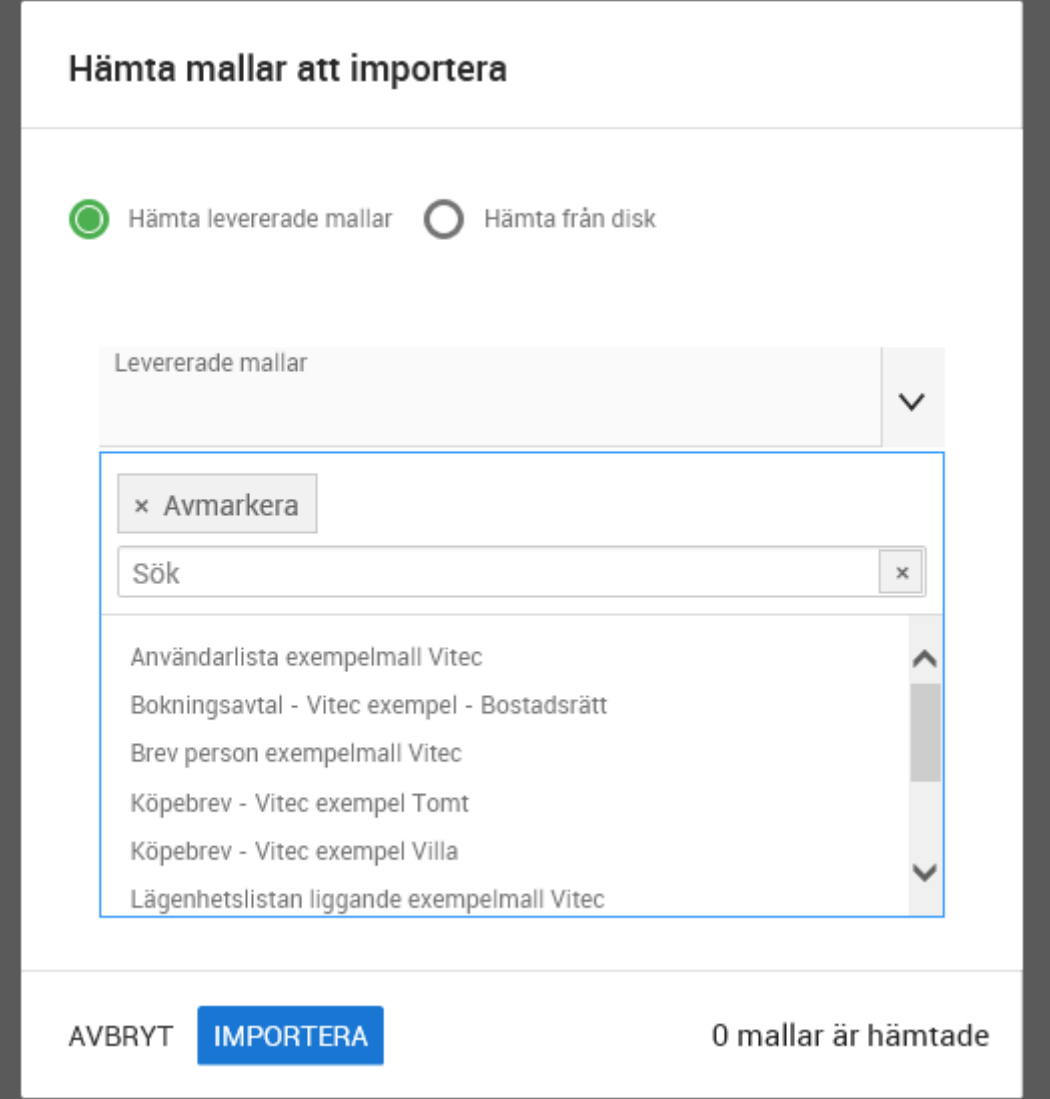

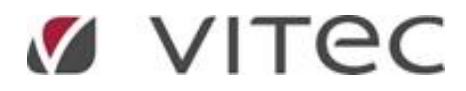

De mallar som är aktuella för objektbeskrivning och mäklarjournal heter:

- Objektbeskrivning bostadsrätt
- Objektbeskrivning tomt
- Objektbeskrivning villa
- Mäklarjournal projekt (bostadsrätt respektive villa)
- Mäklarjournal bostad (bostadsrätt respektive villa)

Mäklarjournal för tomter finns inte. Om ni arbetar med tomter kan ni kopiera villamallen och anpassa den för tomter (glöm inte att byta objektkategori på kopian).

Nu kan ni anpassa mallarna så de passar er.

#### BEHÖRIGHET FÖR MÄKLARE

Det är endast den/de som är dokumentansvariga i projektet som kan göra projektanpassningar. Men för att gå runt detta så har vi lagt till val i mallen som ligger under fliken **Övergripande inställningar** för att ge en viss deltagartyp behörighet. Om era mäklare läggs in som deltagare i projektet med deltagartyp "Mäklare" så ska det vara "Mäklare" som står här:

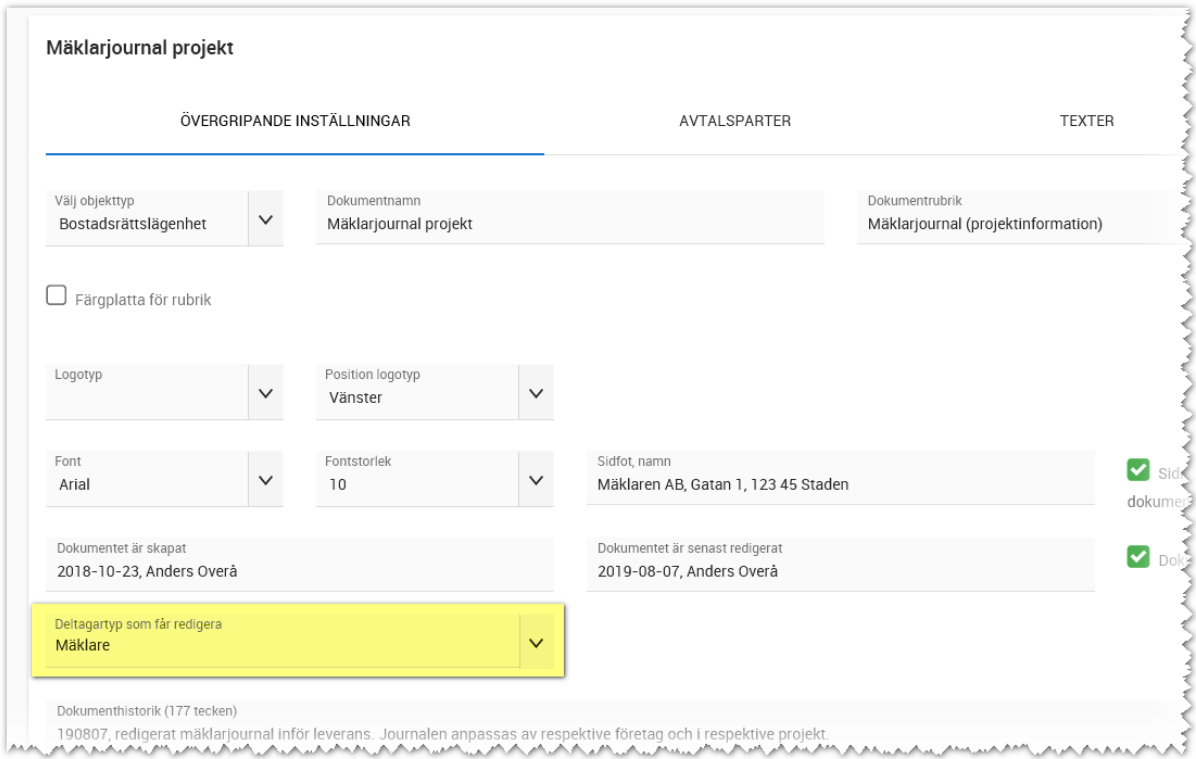

### HÄMTA DOKUMENTEN TILL PROJEKTET

Det är den som är dokumentansvarig i projektet som ska hämta dokumenten till projektet. Detta kan inte mäklare göra. Det görs genom att gå in på projektet och i menyn på projektet välja

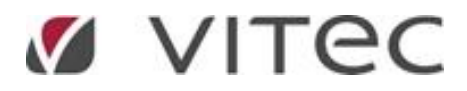

**Dokumentmallar**. Om inte valet finns så beror det på att du som användare ej är dokumentansvarig i projektet. Då måste du först se till att du finns som deltagare och har deltagartypen "Dokumentansvarig" ikryssad.

Hämta följande dokument (en i taget) och anpassa dokumenten så de är så klara som möjligt när mäklarna tar över.

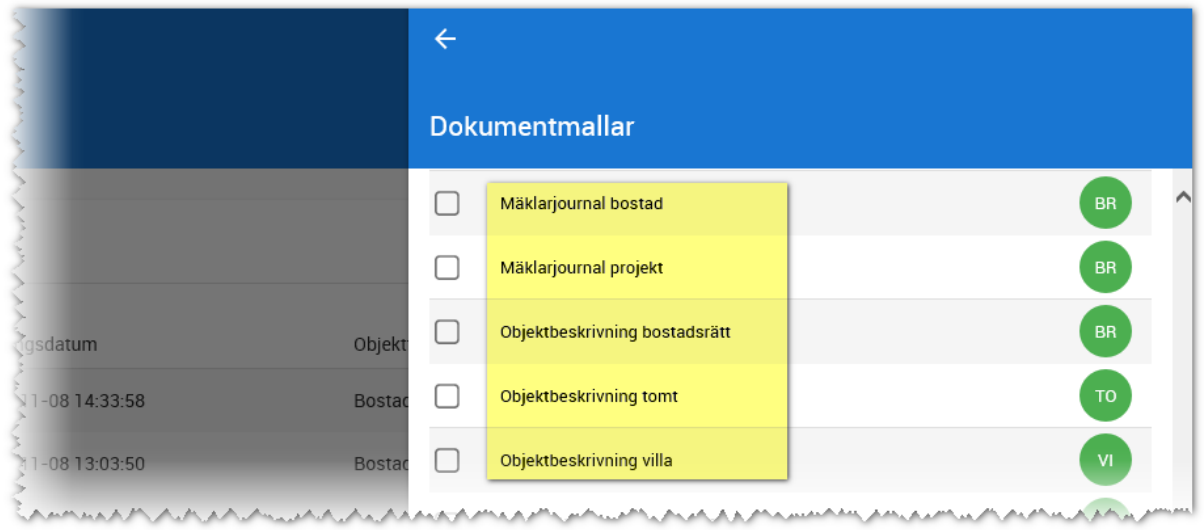

#### PROJEKTANPASSA OBJEKTBESKRIVNING

Vitec Online är inget mäklarsystem och kommer inte att bli det. Så det finns en hel del fält som saknas, men som behövs just i en objektbeskrivning.

Gå igenom de olika flikarna så att så mycket som möjligt är förinställt. Det underlättar när ni senare ska skriva ut dokumentet.

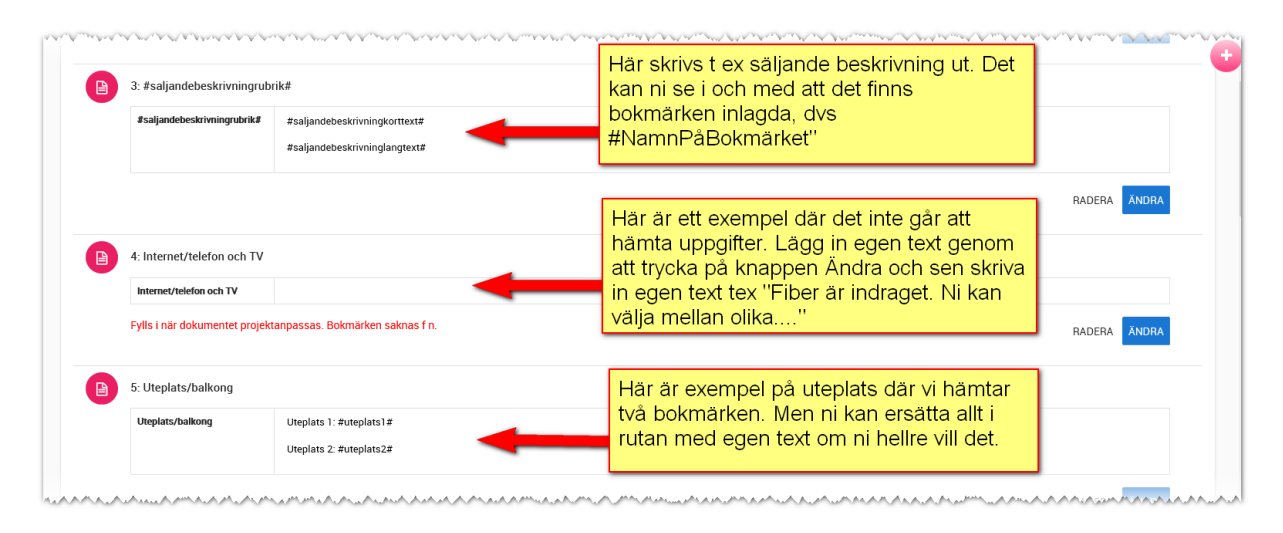

När ni är klara med anpassningarna så spara ni med knappen **Klar/spara** längst ner.

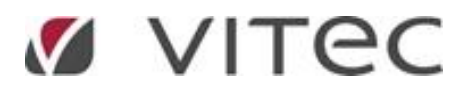

### SKRIVA UT EN OBJEKTBESKRIVNING

Objektbeskrivningen skriver ni ut genom att gå till den bostad det gäller och där välja menyn och i menyn välja Dokument (på samma sätt som ni väljer juridiska avtal). De projektanpassningar ni har gjort tidigare kommer med på utskriften.

Om objektbeskrivningen ska signeras så kan den skickas som e-signering.

I första versionen så kommer parten Köpare att skrivas ut även om det inte finns någon köpare på bostaden. Det kommer att justeras längre fram så att rubriken försvinner om ingen köpare finns. Till dess kan ni själv välja att ta bort parten under fliken Parter

## MÄKLARJOURNAL - ÖVERGRIPANDE

Mäklarjournalen är uppdelad i två dokument: Projekt respektive bostad.

Anledningen är att båda dokumenten behöver uppdateras under resans gång men vid olika tidpunkter. I våra mäklarsystem så finns inmatningen i programmet (på bostaden) och utskriften är egentligen bara en utskrift rakt upp och ner. Här ligger däremot informationen i dokumentet och skulle det endast vara ett dokument så måste man gå in på varje enskild bostad för att uppdatera att tex ekonomisk plan har erhållits eftersom det i så fall skulle vara på bostaden detta dokument sparas.

### MÄKLARJOURNAL PROJEKT – PRAKTISKT ARBETE

Mäklarjournal för projekt innehåller saker som är gemensamt för alla bostäder t ex registreringsbevis, ekonomisk plan etc. Här följer ett exempel: Du ska lägga till att du har fått registreringsbeviset från bostadsproducenten:

Gå in på projektet och välj **Dokumentmallar** i projektets meny. Anpassa dokumentet "Mäklarjournal projekt" och under fliken **Texter** lägger där in t ex "Registreringsbevis, daterad 2019-08-01, erhållits 2019-08-15". Spara din text med knappen **Spara**. och stäng sedan dokumentet.

Inmatningen kan se ut så här:

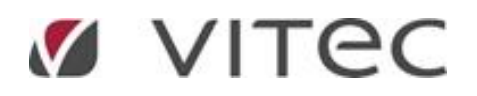

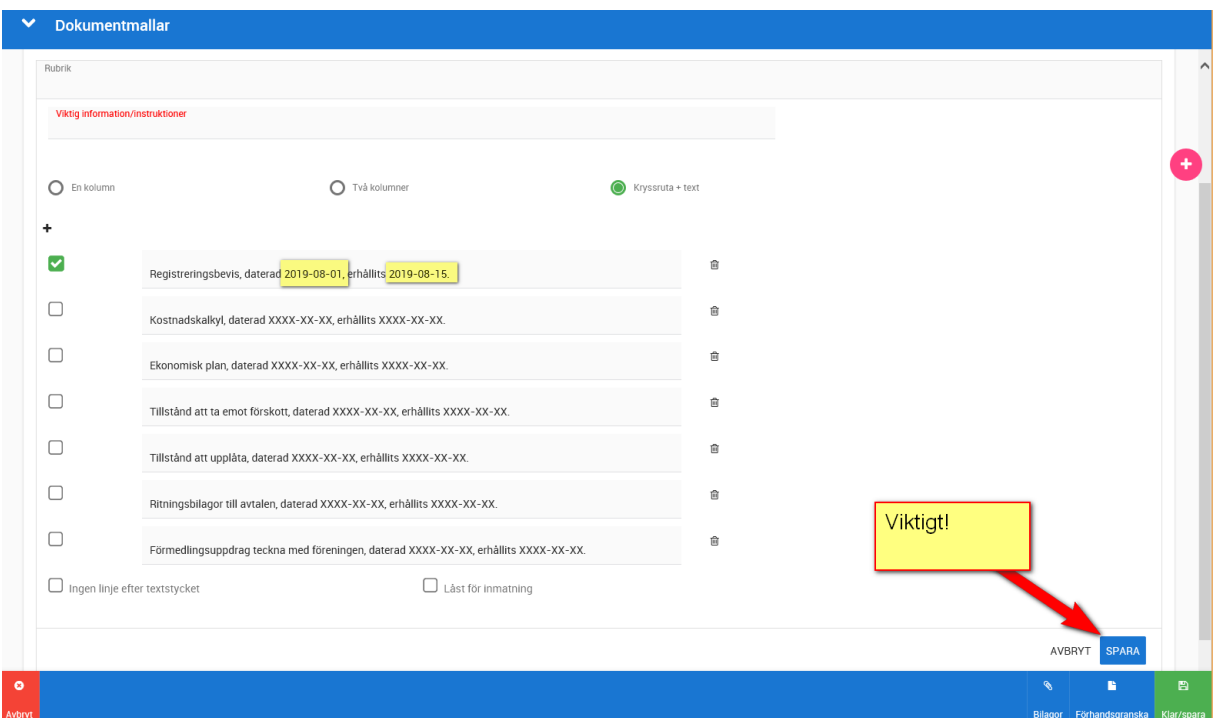

Stäng sedan dokumentet. Nästa gång du ska göra ett tillägg i journalen så gör du på samma sätt.

Utskrift av journalen gör du från den bostad som avses. Då hämtas all den information som du har anpassat i projektet.

### MÄKLARJOURNAL BOSTAD – PRAKTISKT ARBETE

Mäklarjournal för bostad innehåller saker som är unika för bostaden.

Det första du måste göra är att hämta mäklarjournalen till bostaden. Det görs på samma sätt som alla juridiska dokument. Arbeta därefter med det sparade dokumentet. Både nu och senare. Så du ska INTE hämta ett nytt dokument varje gång du ska göra ett tillägg.

Du hämtar dokumentet genom att gå in på din bostad och i bostadens meny välja **Dokument**. Du öppnar den text som ska ändras och skriver in dina datum och vill du skriva signatur etc så gör du det. Finns det saker som inte är tillämpliga så kan de tas bort och det bör i så fall göras i projektet (dokumentmallar) så att dina ändringar hänger med överallt

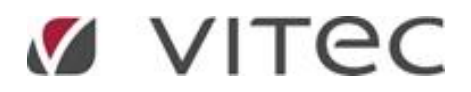

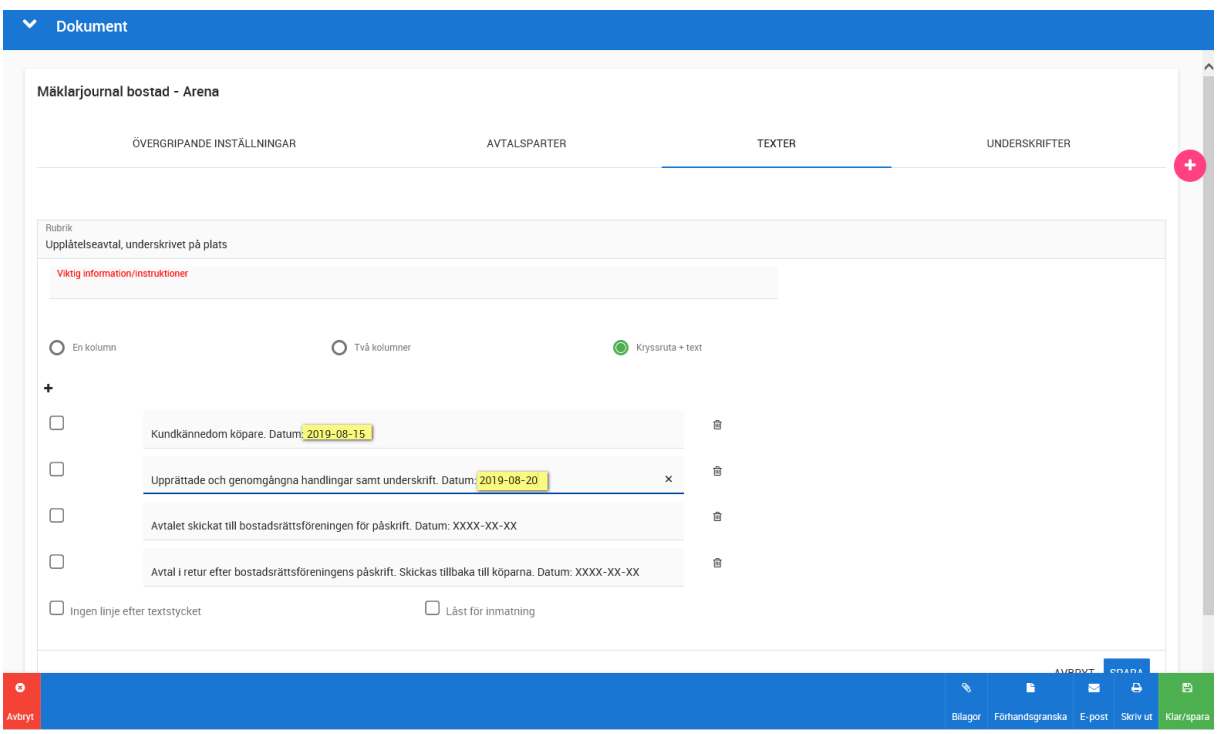

Glöm inte att trycka på Spara i varje textstycke.

När dokumentet är uppdaterat och du senare ska lägga till ny information så utgår du från det sparade dokumentet på bostaden.

### MÄKLARJOURNAL – UTSKRIFT

Utskrift av mäklarjournalen gör du på din bostad. Du behöver skriva ut både Mäklarjournal projekt och Mäklarjournal bostad för att få en komplett utskrift. Mäklarjournalen går att skicka för e-signering precis som juridiska dokument.